# **Hướng dẫn lắp đăt Logger COM100**

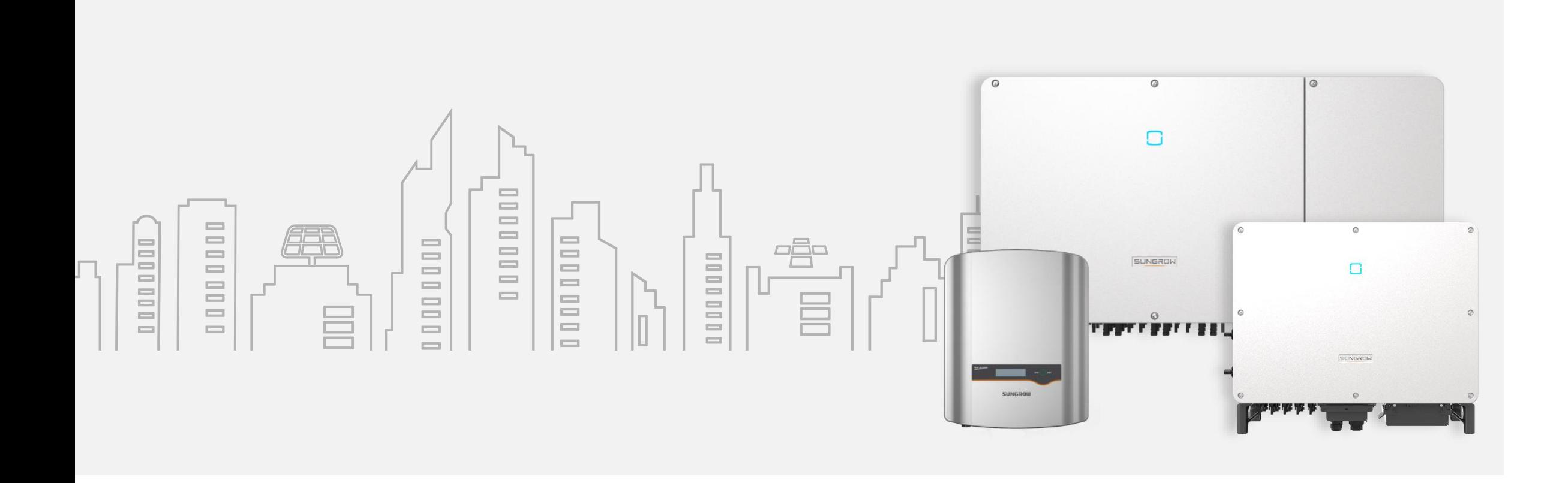

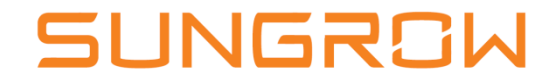

# **Bước 1: Lắp đặt Logger COM100**

#### Các tiêu chí lựa chọn vị trí lắp đặt Logger

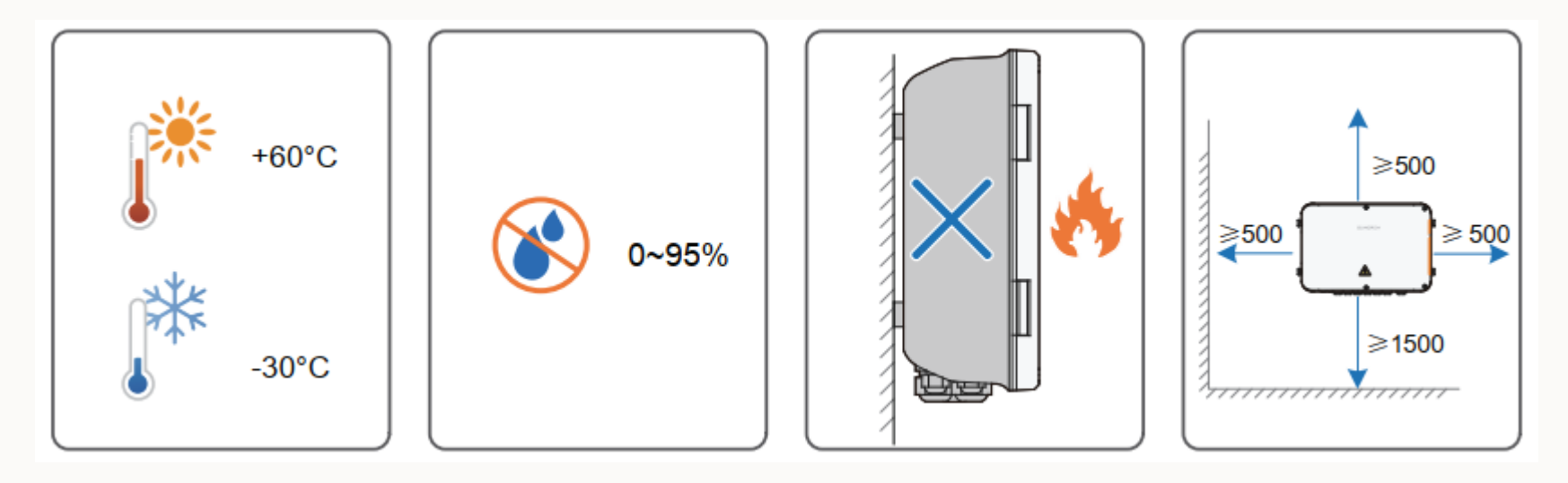

Lưu ý:

- Vị trí lắp đặt Logger nên là nơi dễ quan sát, thao tác khi lắp đặt cài đặt cấu hình
- Tránh lắp Logger ở những nơi có ánh nắng trực tiếp chiếu vào
- Vị trí lắp thuận tiện việc đi dây đâu nối cáp RS485 và cáp Internet tại công trình

# **Bước 1: Lắp đặt Logger COM100**

Lắp đặt cáp RS485 từ Inverter về Logger: Sử dụng cáp RS485 chuyên dụng để đấu nối truyền thông từ Inverter về Logger theo kiểu Daisy Chain như hình dưới.

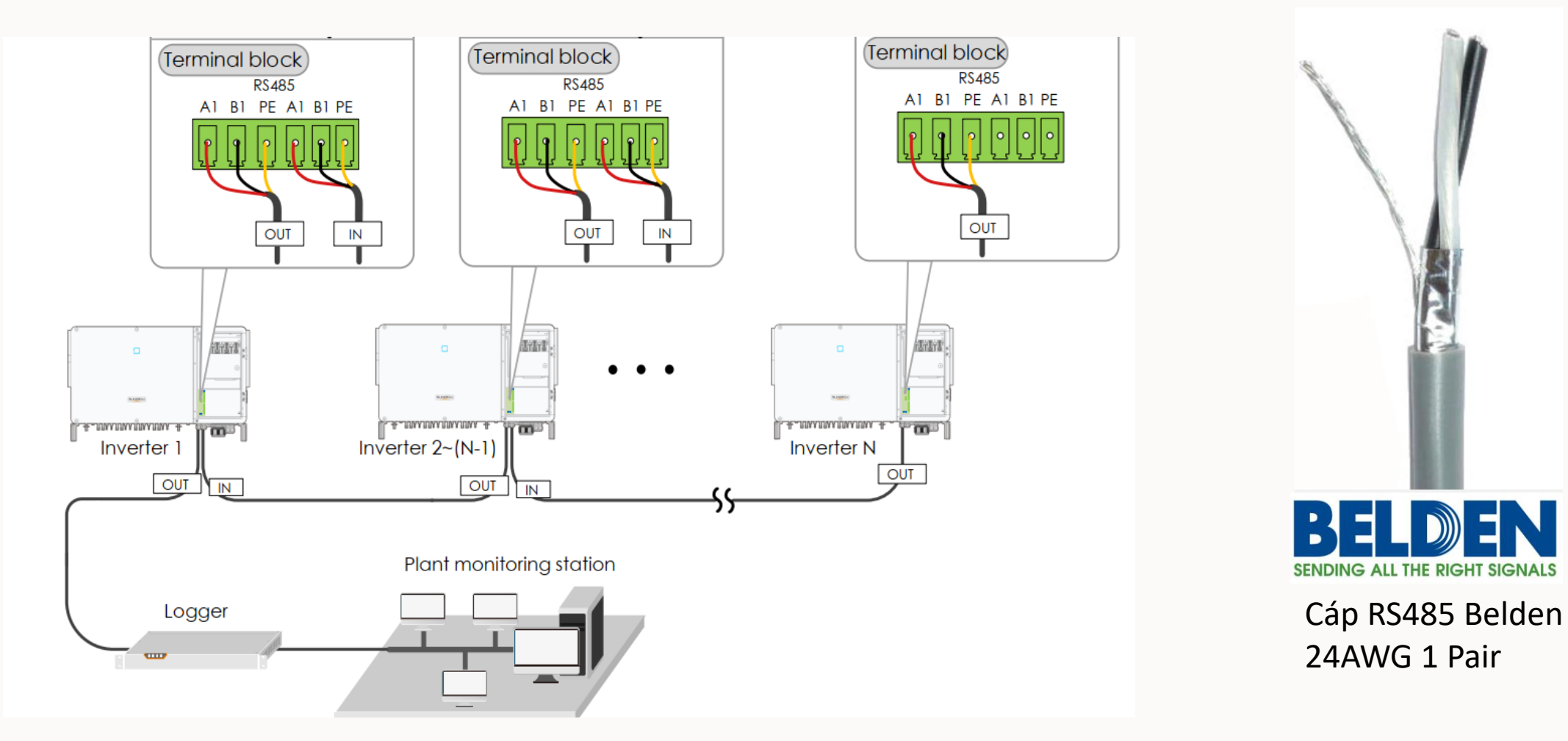

# **Bước 1: Lắp đặt Logger COM100**

#### Vị trí đấu cáp RS485 tại Inverter

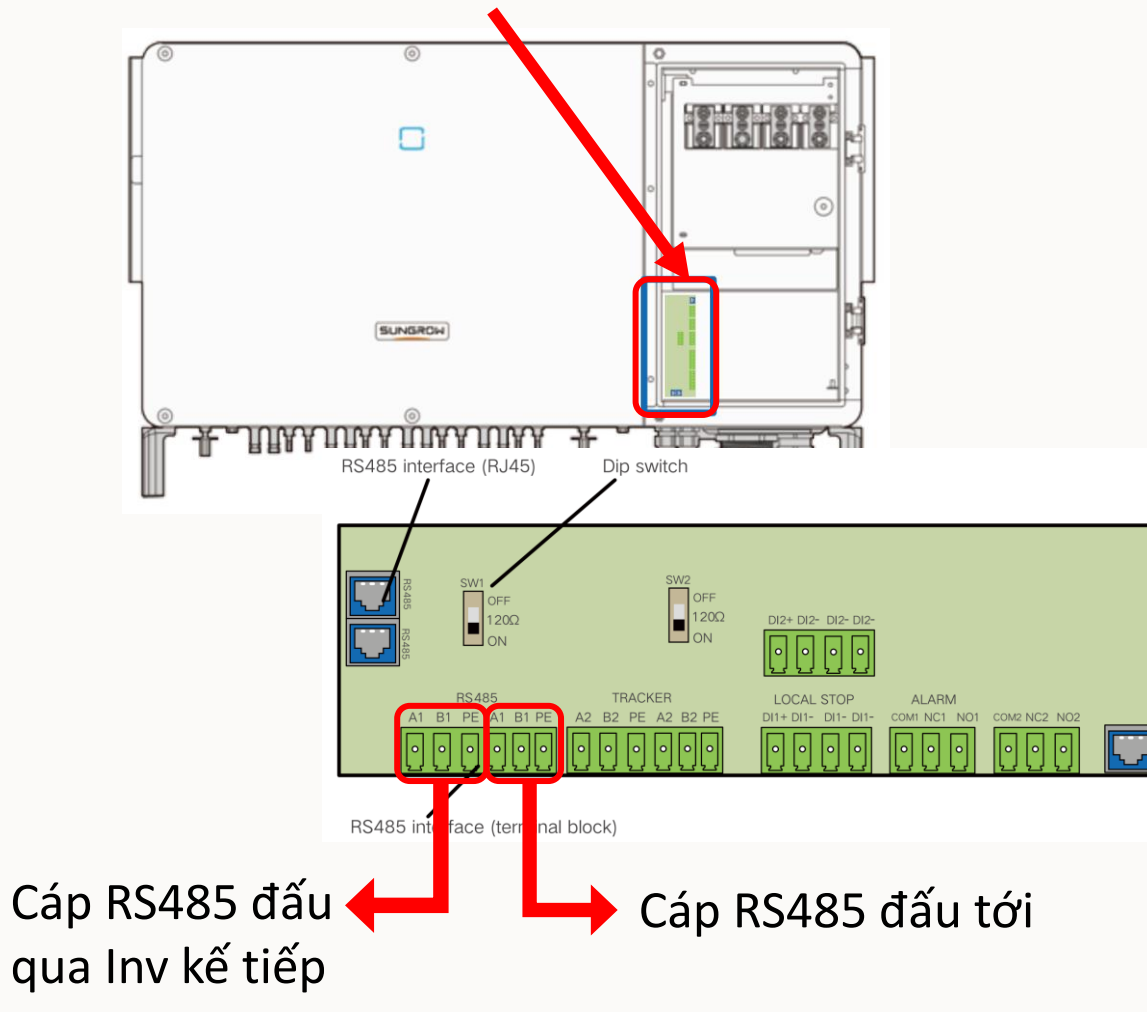

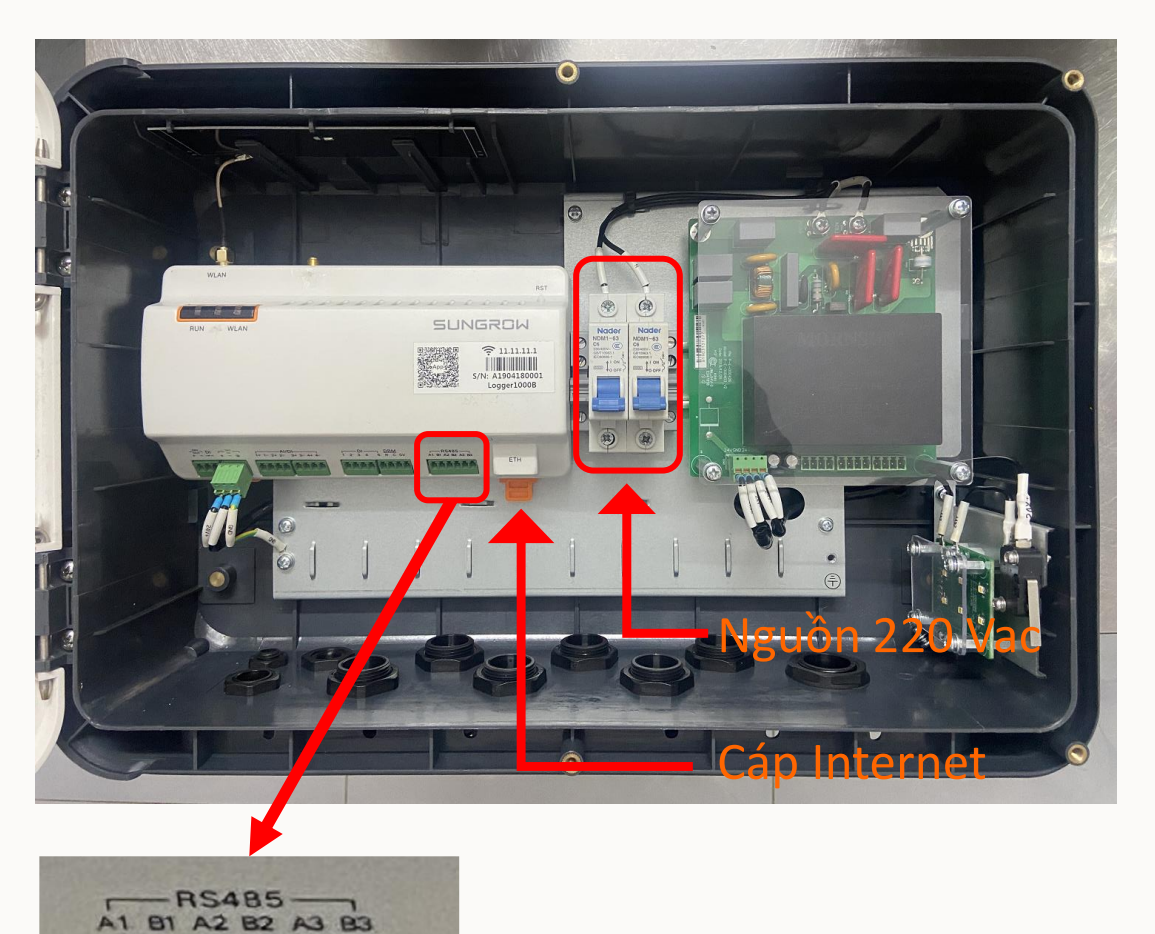

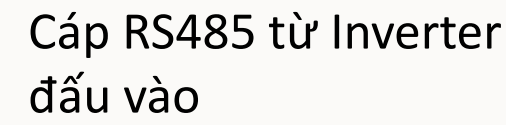

5

#### SUNGROW

# **Bước 1: Lắp đặt Logger COM100**

Các kiểu đấu nối cáp RS485 có thể thực hiện

**Kiểu 1:** Đấu tất cả Inverter trên cùng một đường truyền cáp RS485 về 1 cổng RS485 của Logger

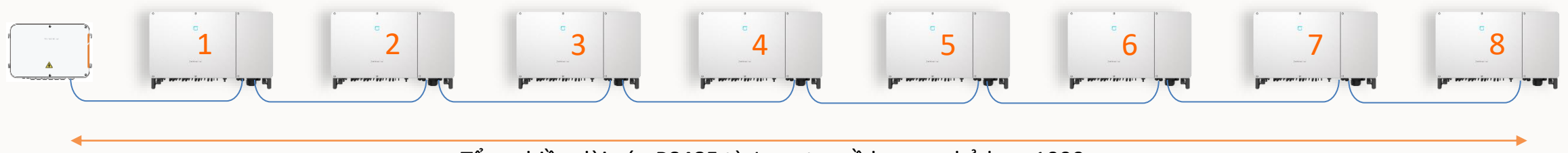

Tổng chiều dài cáp RS485 từ Inverter về logger nhỏ hơn 1000 m

**Kiểu 2:** Chia làm 2 hoặc 3 nhóm Inverter trên nhiều đường truyền cáp RS485 về 3 cổng RS485 của Logger

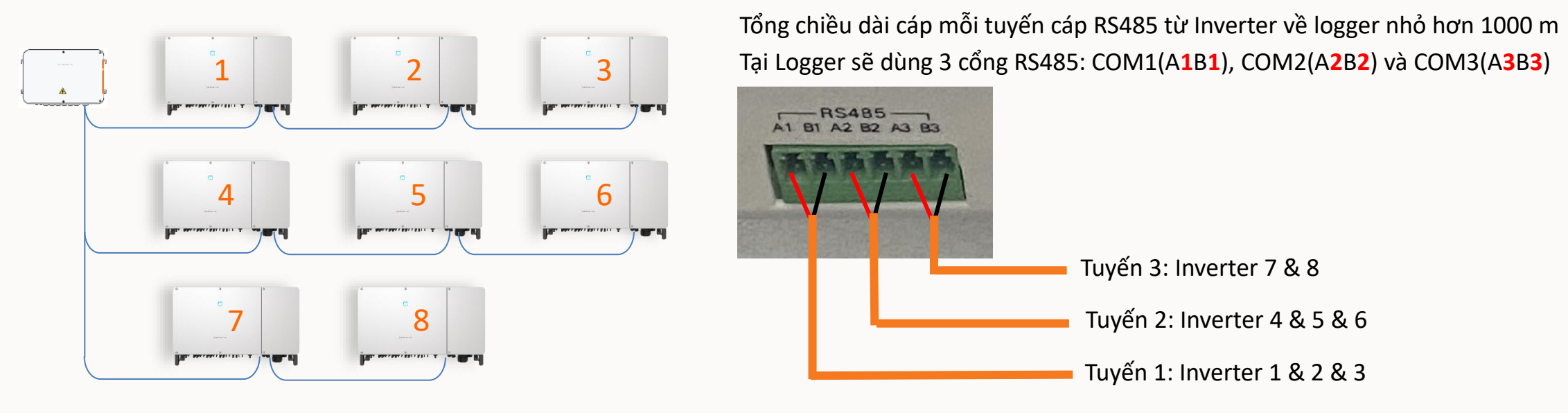

#### **Bước 2: Cài đặt Logger COM100**

Trước khi thực hiện cài đặt Logger cần đảm bảo:

- Nguồn cấp 220 Vac đã được đấu nối hoàn chỉnh
- Cáp RS485 từ các Inverter về Logger đã được đấu nối hoàn chỉnh, Inverter đang hoạt động và đã được cài đặt địa chỉ Modbus tại mỗi Inverter
- Cáp Inverter cho Logger đã được đấu nối hoàn chỉnh và có tín hiệu Internet ổn định Để thực hiện việc cài đặt cho Logger, cần máy tính hoặc điện thoại có hổ trợ trình duyệt Web và có hổ trợ kết nối Wifi.

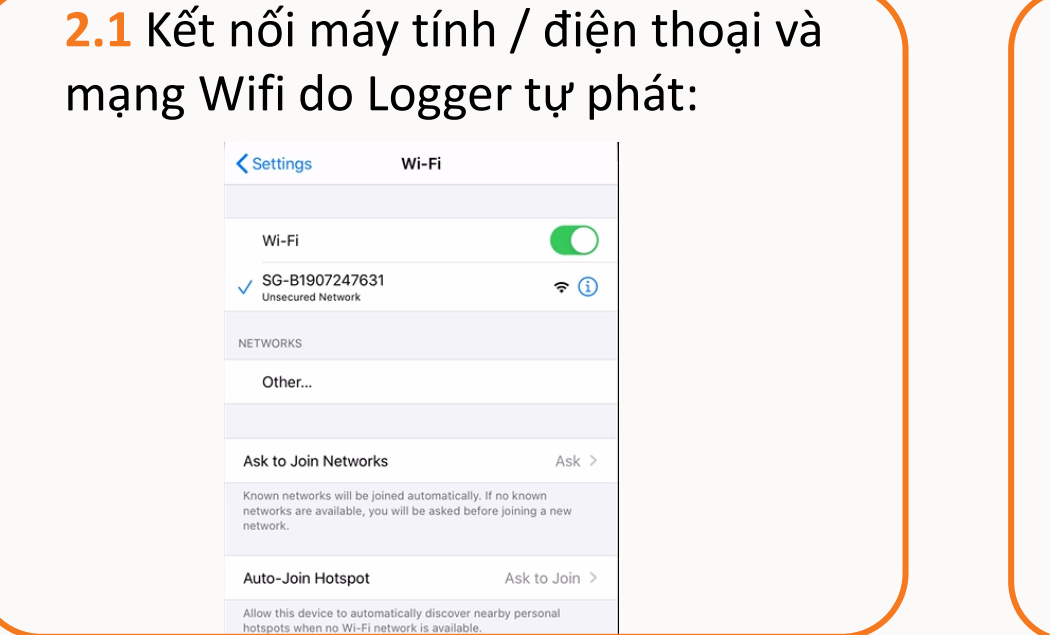

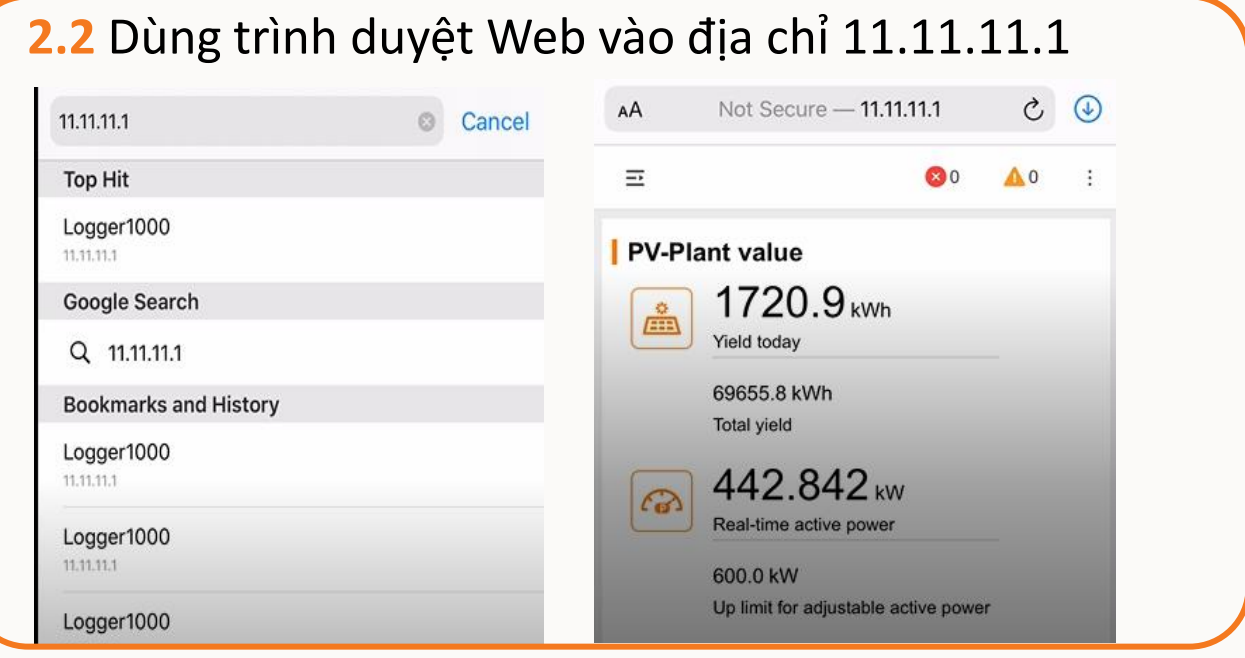

# **Bước 2: Cài đặt Logger COM100**

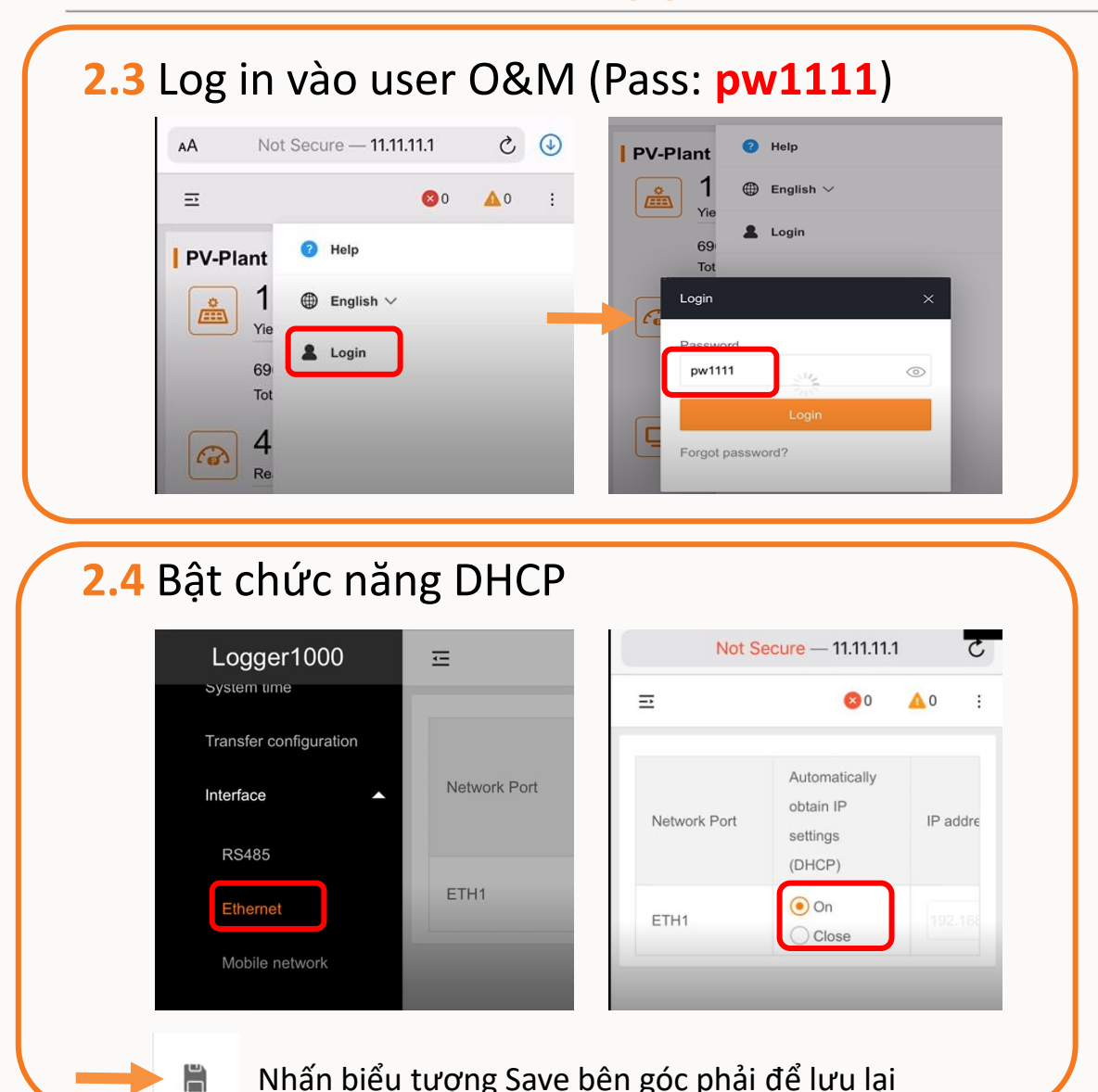

#### **2.5** Cấu hình server dữ liệu cho logger là "**International Server**"

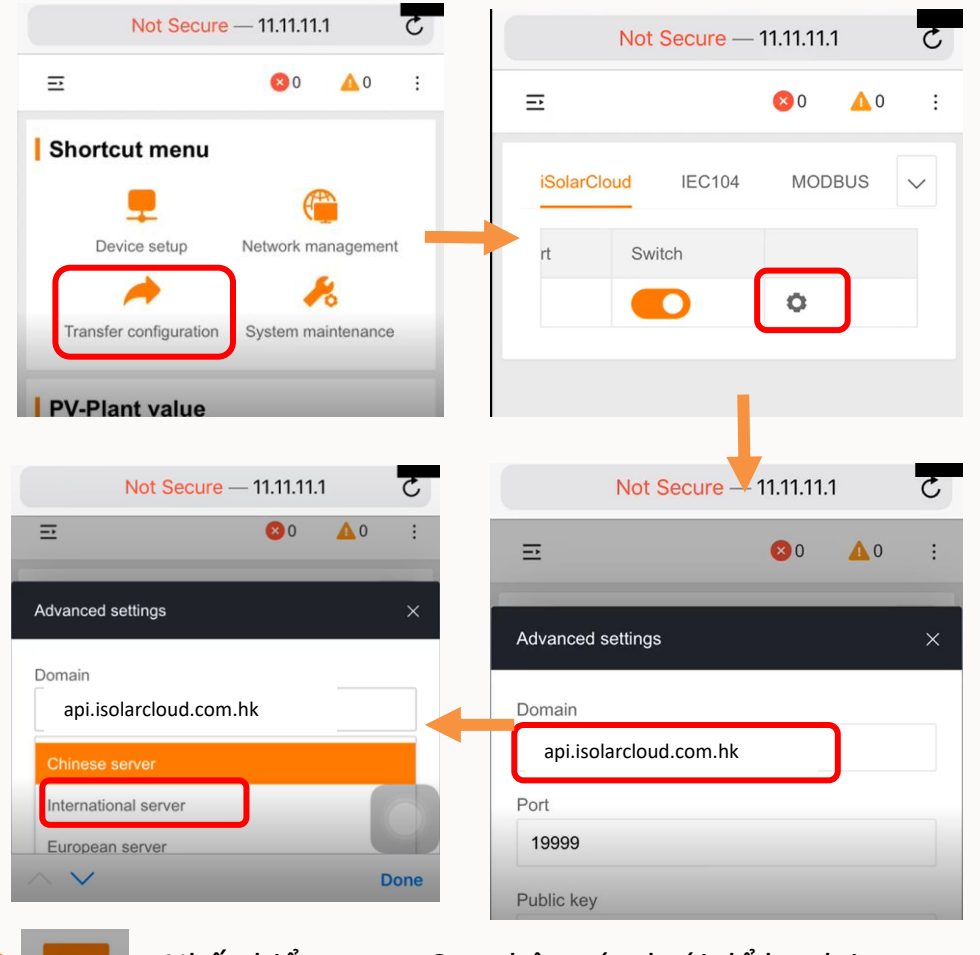

Nhấn biểu tượng Save bên góc dưới để lưu lại

7

A1910060593

 $6<sup>1</sup>$ 

**SG110CX(** 

#### **SUNGROW**

# **Bước 2: Cài đặt Logger COM100**

**2.6** Kiểm tra địa chỉ IP của Logger

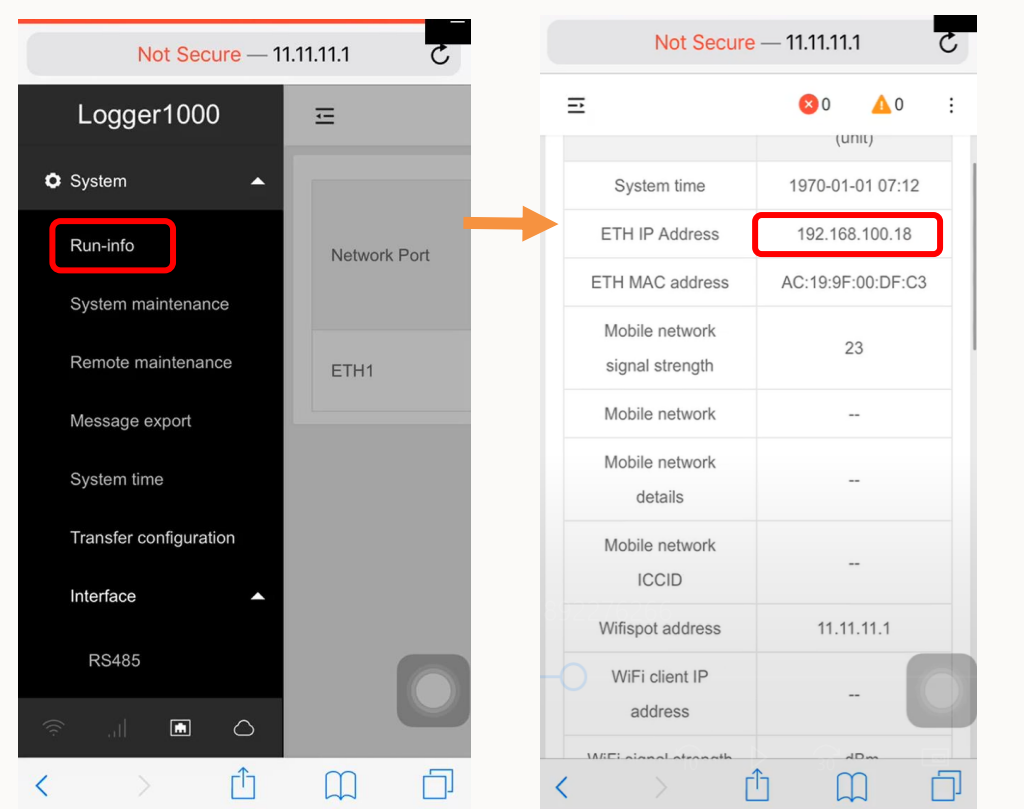

Nếu Logger nhận được IP thì mạng Internet tốt. Nếu logger không nhận được IP cần kiểm tra lại Internet.

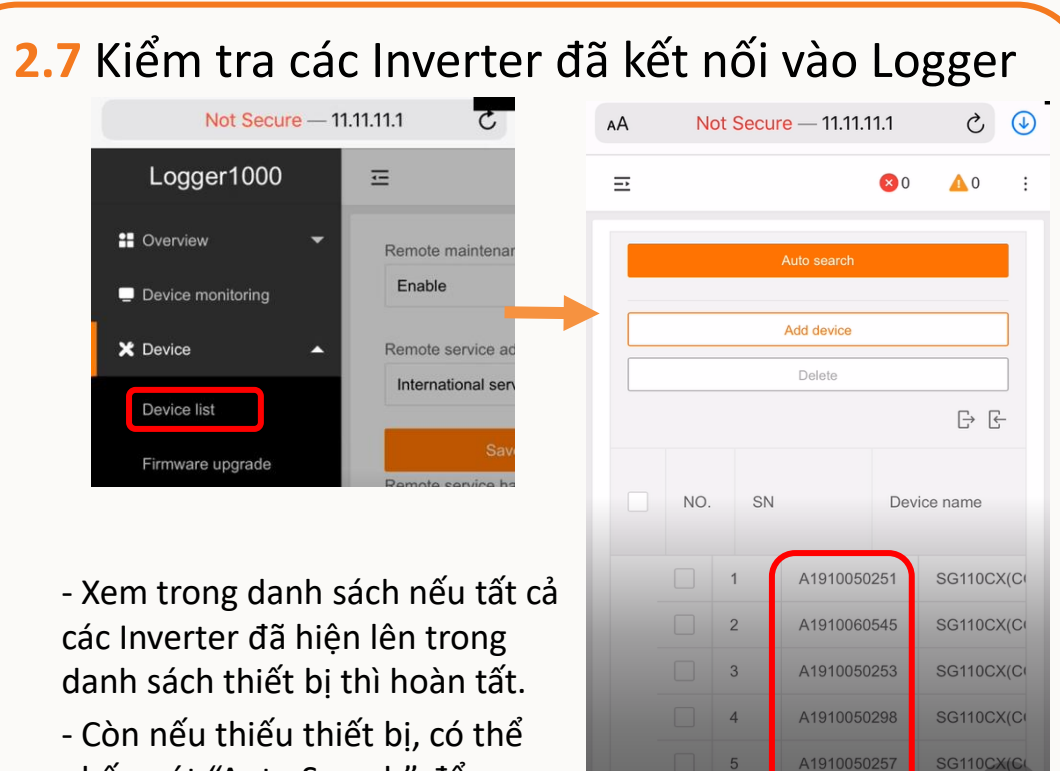

nhấn nút "Auto Search" để logger quét và bổ sung thiết bị.

- Nếu sau khi quét vẫn chưa thấy đủ Inverter, cần kiểm tra lại cáp truyền thông các Inverter còn thiếu trên hệ thống

#### Tải APP IsolarCloud về điện thoại**Bước 3: Tạo tài khoản IsolarCloud 1 2 3 4** 12:36 PM  $Q \leq 0.29%$ ull Viettel 후 12:36 PM  $@ 9'0 29% \Box$  $\blacksquare$  Viettel  $\widehat{\mathcal{F}}$ ... Viettel 증 12:37 PM  $\odot$   $\lozenge$   $\odot$  29% **all Viettel 중** 8:06 PM  $9$  7 0 16% <sup>③</sup> |… ◎ … Login Login <BACK ◎ … Login **SELECT SERVER** ACCOUNT Account  $\blacktriangledown$ Account  $\overline{\phantom{a}}$ man.le@vn.sungrowpower.com  $\blacktriangledown$ **Current Server** PASSWORD Password  $\circ$ Password  $\circ$ International Server ...........  $\circledcirc$ **LOGIN LOGIN** Select Address Login **Chinese Server Forgot Password Forgot Password** Register European Server Forgot password? Custom... Select Server **WLAN Configuration** Firmware Download Others Language Others  $\bigcap$ Cancel Visitor Login Local Access Visitor login Login inverter Chọn "Setting  $\{ \hat{\odot} \}$ Chọn "Select Server" Chọn "International Server" Chọn"Register"

# **Bước 3: Tạo tài khoản IsolarCloud**

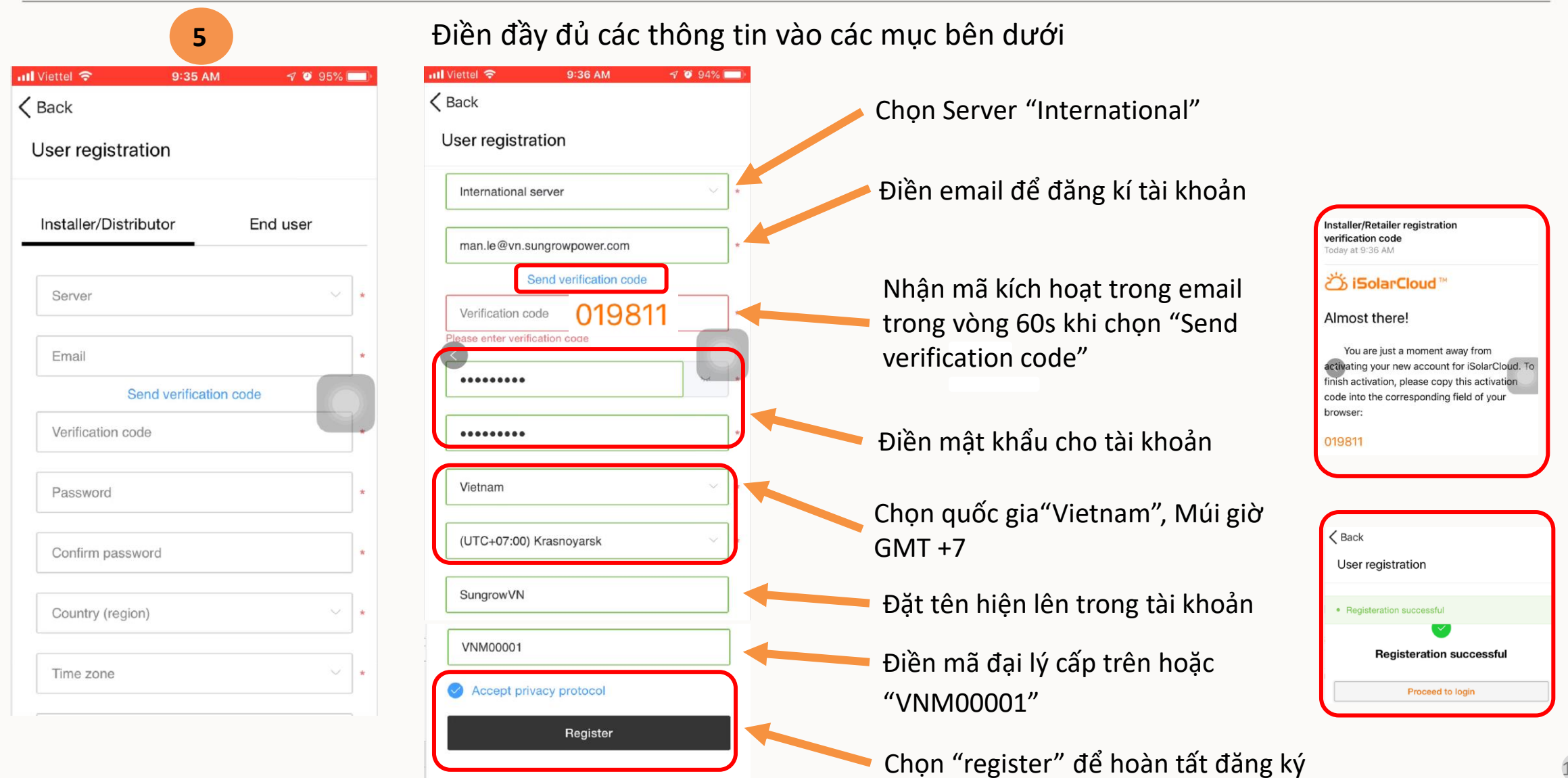

# **Bước 4: Đăng ký công trình lên IsolarCloud**

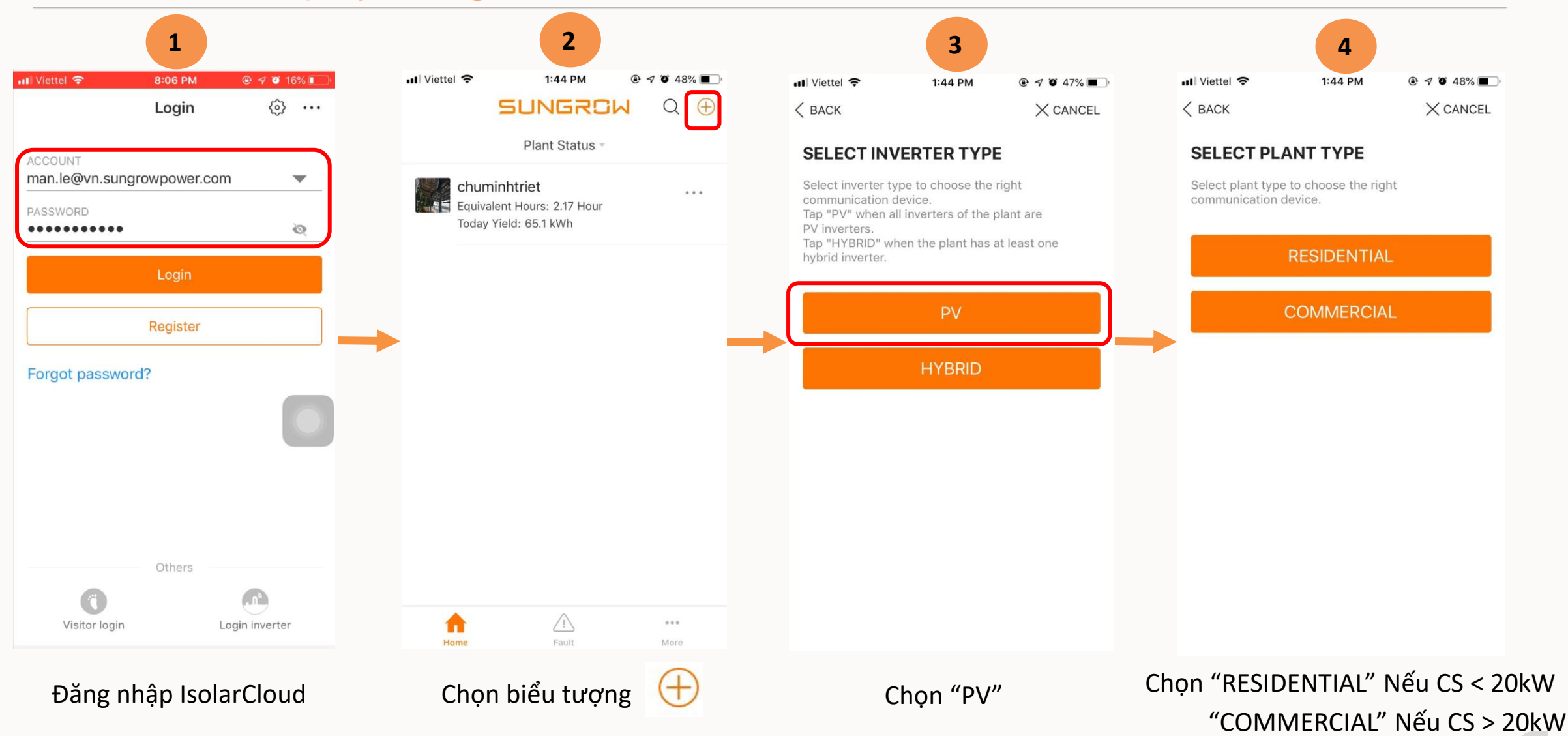

<sup>11</sup>

# **Bước 4: Đăng ký công trình lên IsolarCloud**

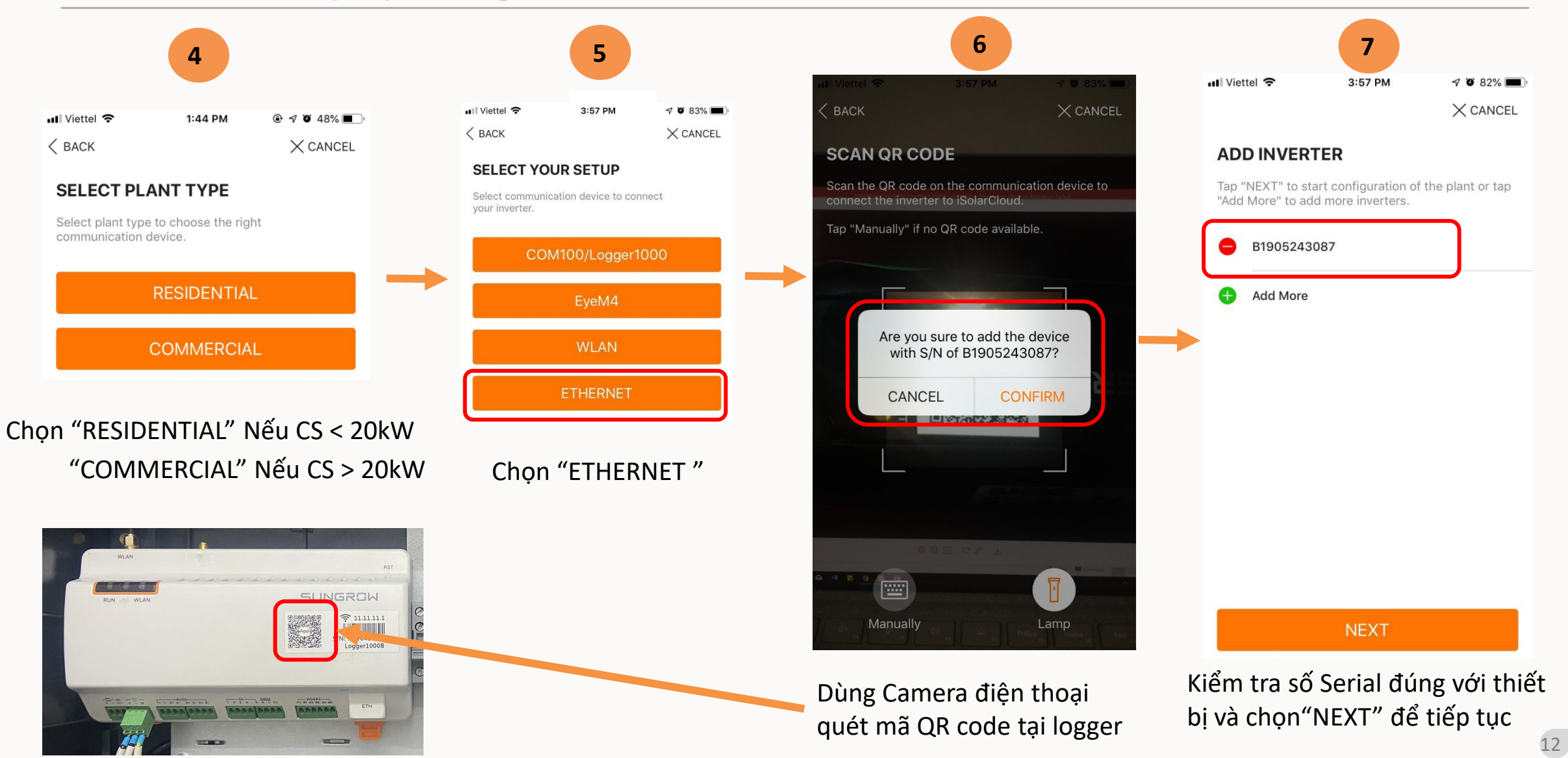

# **Bước 4: Đăng ký công trình lên IsolarCloud**

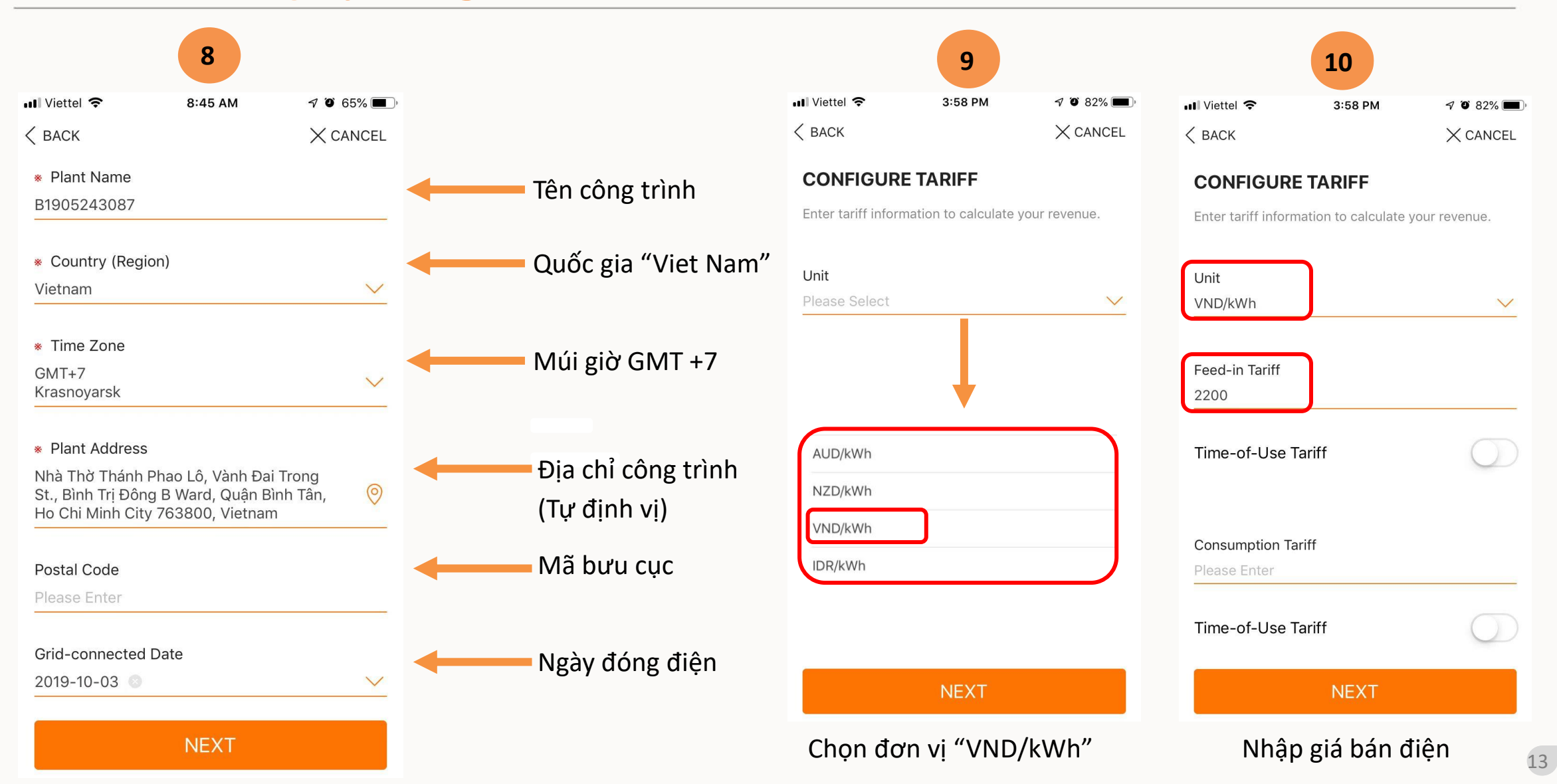

# **Bước 4: Đăng ký công trình lên IsolarCloud**

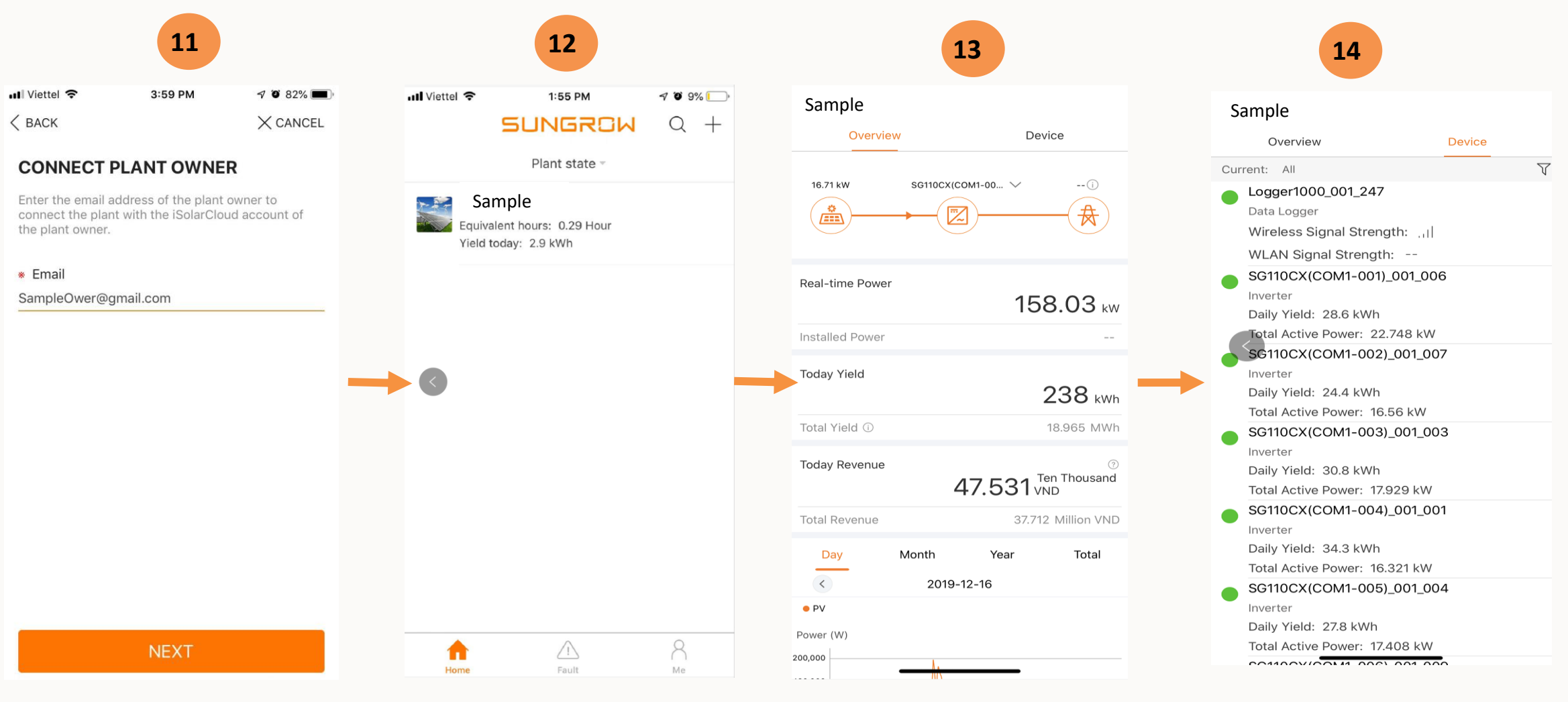

Điền email chủ công trình Kiểm tra thông tin công trình Các thông tin cơ bản Các thiết bị đang Online

# **Bước 5: Xem lại thông tin hệ thống**

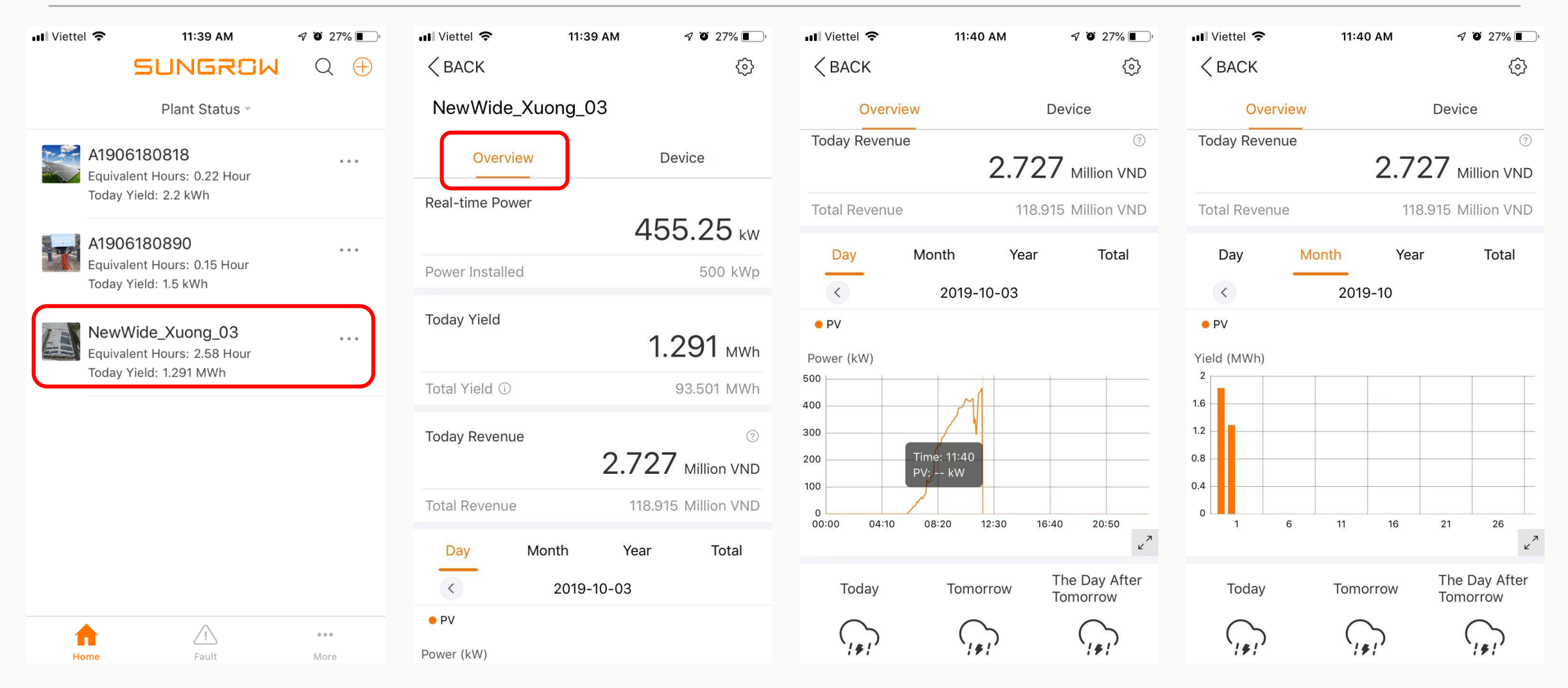

Xem thông tin của công trình sau khi đã hoàn tất việc đăng kí lên IsolarCould

# **Bước 5: Xem lại thông tin hệ thống**

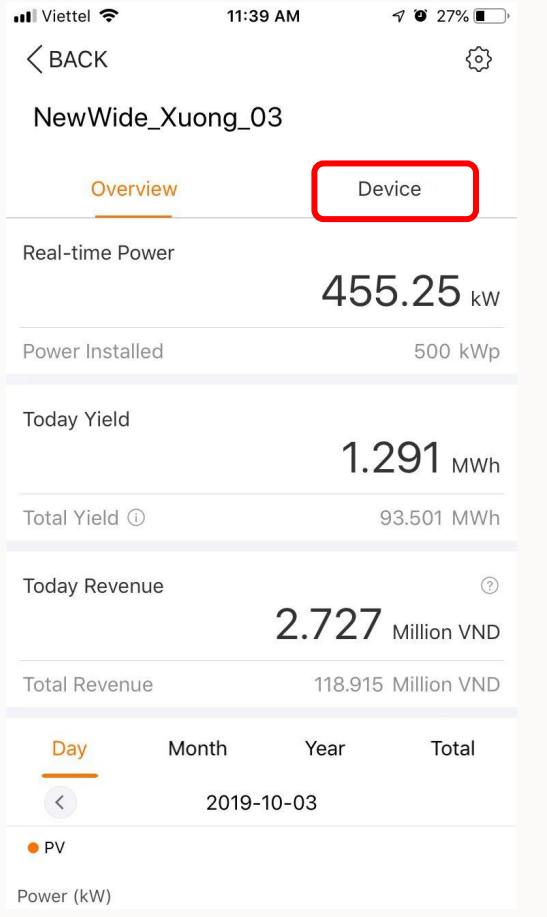

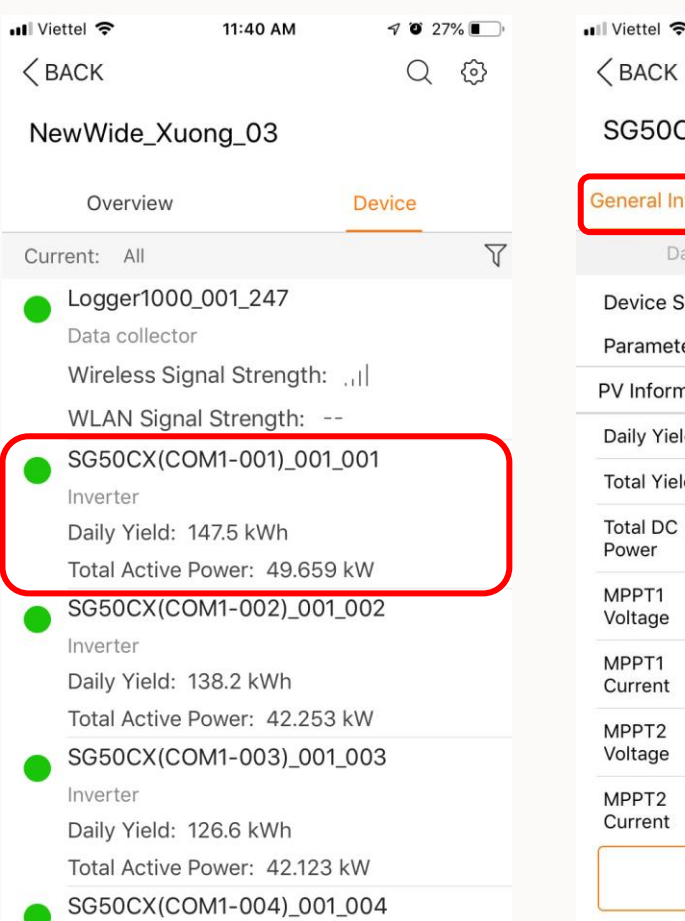

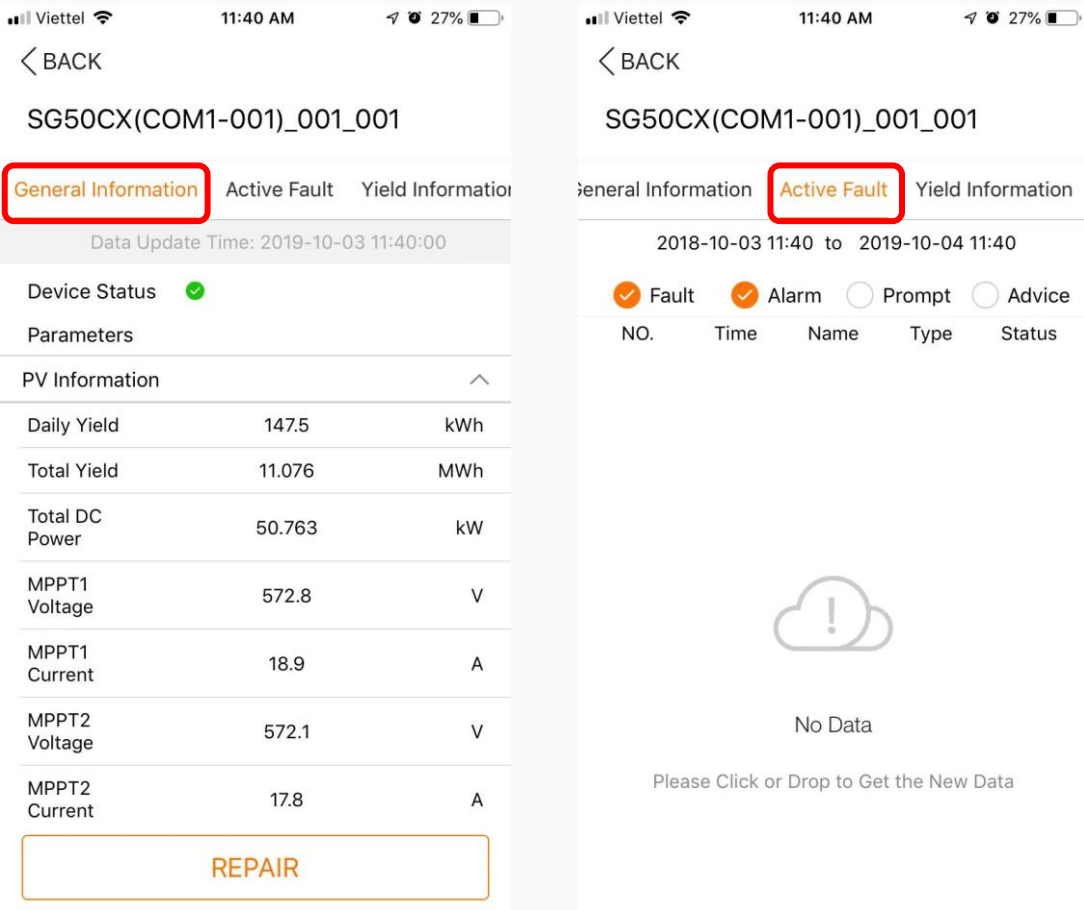

 $\overline{1}$ Information 11:40 Advice Status

/ Data

Xem thông tin vận hành chi tiết của các thiết bị trong hệ thống

 $\epsilon$ 

# **Bước 5: Xem lại thông tin hệ thống**

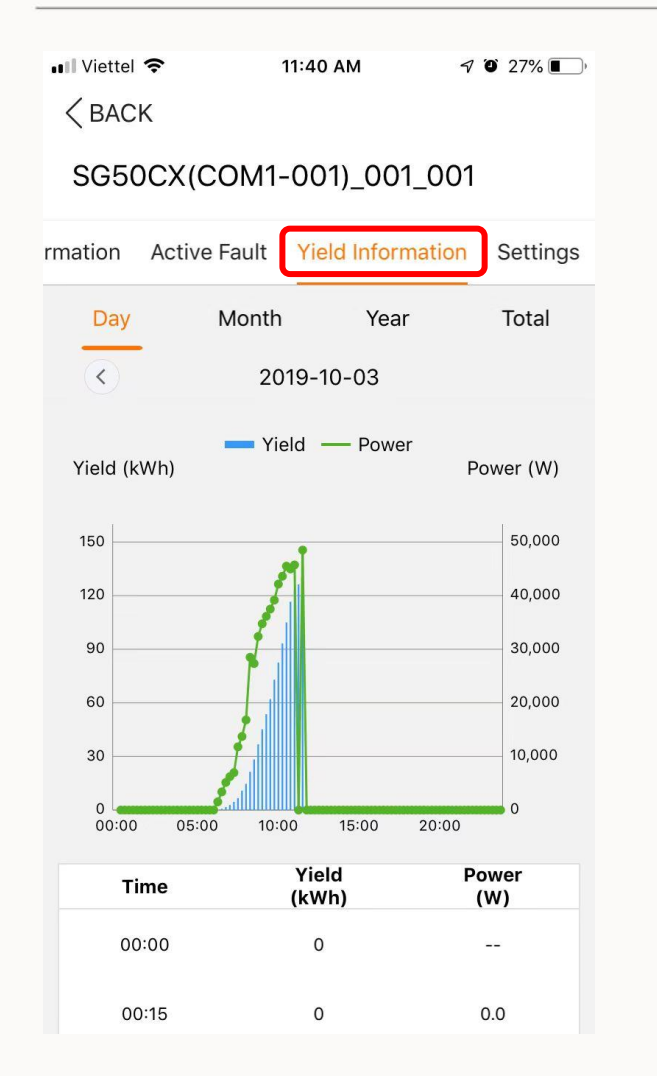

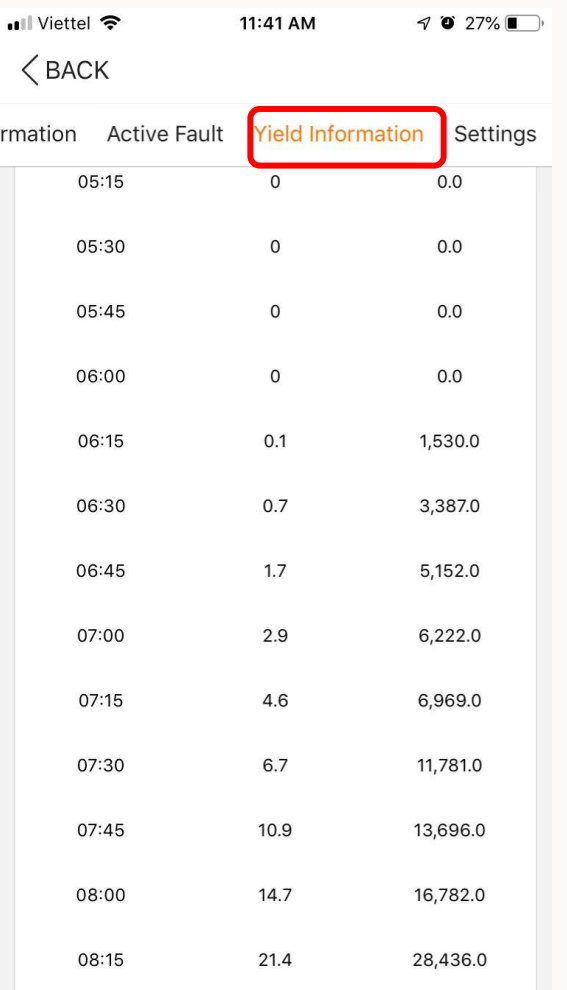

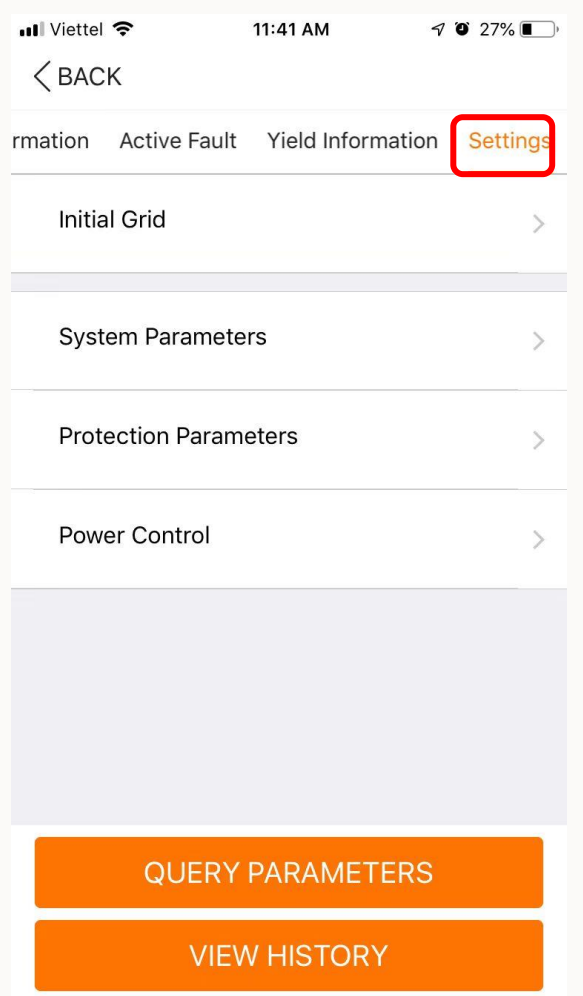

Xem thông tin vận hành chi tiết của các thiết bị trong hệ thống

# THANK YOU!

Clean power for all

18 © 2018 SUNGROW Confidential